## **Create an Animated GIF**

- **Step 1**: Create a new document: 600x200 pixels, white background. Save the documents as a Photoshop .PSD file. Name it "hello.psd".
- **Step 2**: Select the Type Tool. Choose the Adobe Garamond Pro font, size 150. Type the word "**HELLO**". Be sure your text is left aligned.
- **Step 3**: Open the Characters Palette and set the character tracking to 50. This will increase the separation between the letters.
- **Step 4**: Select the Move Tool. Click on the background layer and ctrl+click on the HELLO layer to select both. On the Options bar, align vertical and horizontal centers.
- **Step 5**: Duplicate the HELLO layer 4 times.
- **Step 6**: We'll work from the top layer down and adjust visibility for each layer. Start by turning off visibility for all of the HELLO layers except the top.
- **Step 7**: Select the Type Tool. Delete **ELLO** keeping just the **H** in that layer. The layer will automatically be renamed **H**.
- **Step 8**: Turn off visibility on the top layer and turn on visibility on the layer beneath it (HELLO copy 3). Using the type tool, delete **LLO** keeping just the **HE**.
- **Step 9**: Repeat these steps for the next 2 layers. This will give you 5 layers with 1-5 letters of the word HELLO.

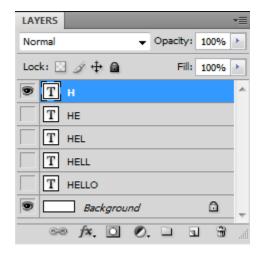

- **Step 10**: Turn on visibility for the **H** and Background layers only. Open the Animation palette. Convert the view to Frame Animation.
- **Step 11**: Set the frame timing to .2 seconds.
- **Step 12**: Insert a frame. Turn off the **H** layer and turn on the **HE** layer. Continue to add frames and adjust visibility until you have 5 frames with successive letters.
- **Step 13**: Add a frame of white (background). Add a 7<sup>th</sup> frame of the whole word. Set the timing of the 7<sup>th</sup> frame to 5 seconds and looping options to "forever"
- **Step 14**: Use the Animation controls to play and stop the animation.

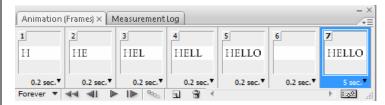

- Step 15: Save your PSD document.
- **Step 14**: Choose File > Save for Web and Devices. Select the 2-up tab. Under file options choose GIF, 256 colors. Save the GIF as hello.gif.
- **Step 15**: Open hello.gif with Internet Explorer to see the animation.

## Extra Credit

- **Step 16**: Insert hello.gif into a PowerPoint presentation.
- **Step 17**: Copy hello.gif to your cell phone and test it there.
- **Step 18**: Re-create the GIF with different frame, timing and background options. Try a transparent background to see how the results change.